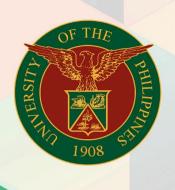

# University of the Philippines

# FMIS

Financial Management Information System User Manual

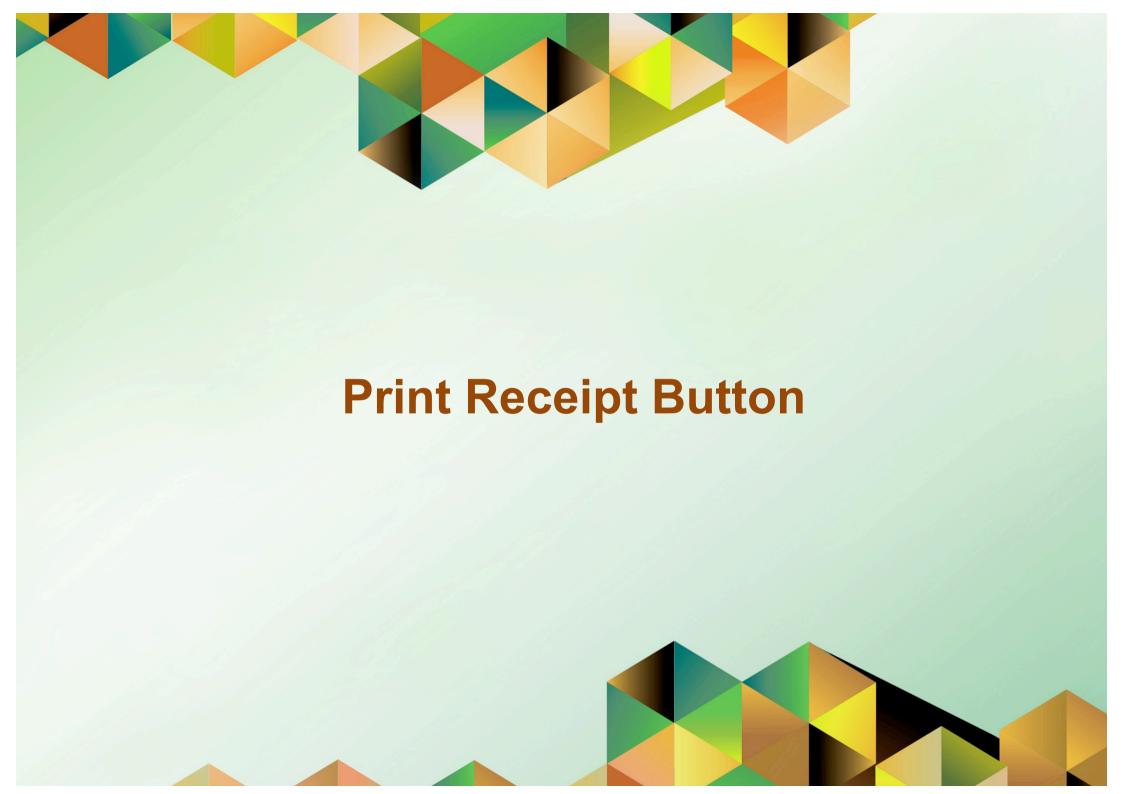

# **FMIS User Manual**

# Print Receipt Button Functionality

Author: Christopher Jay F. Garbo
Creation Date: January 17, 2018
Last Updated: Document Ref: FMIS User Manual – Print

Document Ref: FMIS User Manual – Print Receipt Button Functionality

Version: 1.0

| Approvals: |  |
|------------|--|
|------------|--|

Recommending Approval

Approved

#### 1. DOCUMENT CONTROL

### 1.1 Change Record

| Date             | Author                   | Version | Change Reference: |
|------------------|--------------------------|---------|-------------------|
| January 17, 2018 | Christopher Jay F. Garbo | 1.0     | -                 |

## 2. Description

| Manual ID                |                                                            |  |  |
|--------------------------|------------------------------------------------------------|--|--|
| Manual Name              | How to Use the Print Receipt Button                        |  |  |
| Information System       | Financial Management Information System                    |  |  |
| <b>Functional Domain</b> | Accounts Receivables Module                                |  |  |
| Responsibility           | Receivables Cashier                                        |  |  |
| Purpose                  | To print receipt generated in UIS on official receipt      |  |  |
| Data Requirement         | Receipt details:                                           |  |  |
|                          | Receipt number                                             |  |  |
|                          | Name of payer / customer                                   |  |  |
|                          | Receipt amount                                             |  |  |
|                          | Receipt date                                               |  |  |
| Dependencies             | A receipt is saved through the UIS Receivables module      |  |  |
| Scenario                 | An official receipt will be issued to a payer or customer. |  |  |

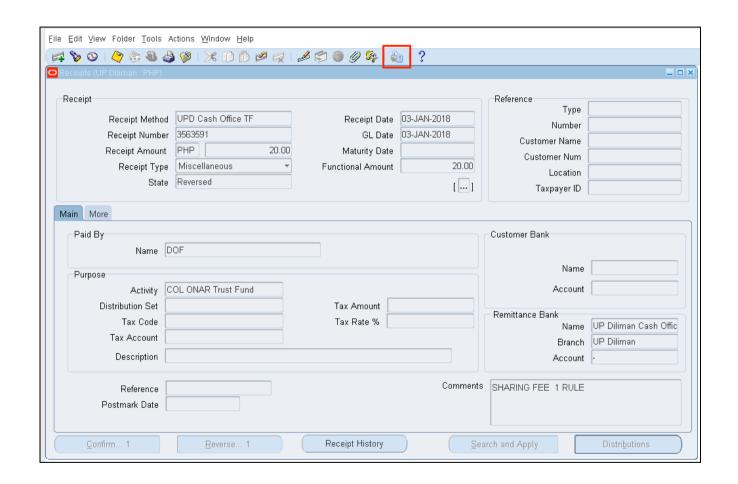

**Step 1.** After the receipt details have been entered and saved, click the **Print** icon button that can be found on the upper part of the receipt window.

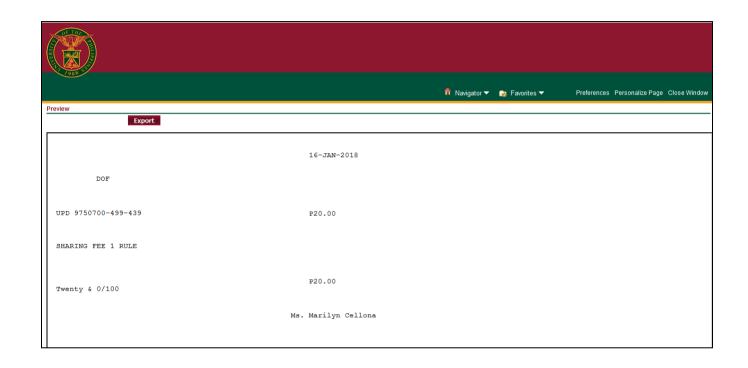

**Step 2.** A new tab will appear showing the printable page of the receipt. You may print the receipt details on the official receipt by pressing *Ctrl + P* on your keyboard to proceed.

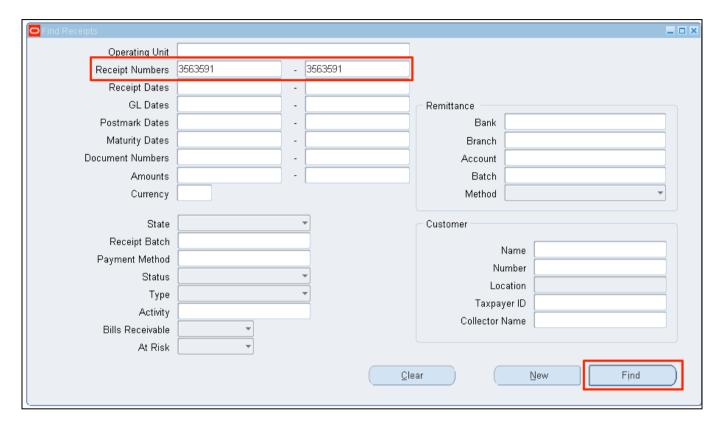

DISCLAIMER: The screenshots in this document are for illustration purposes only and may not be the same as the final user interface

If you want to print a previously entered receipt in UIS, you may search the receipt details entered through the *Find* icon

number in the **Receipt Number** field, then click **Find**. (Refer to Fig. 03) Then, follow Steps 1 and 2 to proceed.

#### **Result Information:**

#### **Expected Results**

A printed receipt output has been generated.